# **Account creation and event participation instruction (EGM\* voting example)**

\* Extraordinary general meeting of shareholders

**RCS ISSUER SERVICES S.AR.L. 6, Boulevard Pierre Dupong L-1430 Luxembourg** <https://rcsgroup.lu/>

### Account creation

#### **STEP 1**

**Go to website:<https://rcsgroup.lu/signin>**

 $\checkmark$  If you do not have an account, press "Create an account"

 $\checkmark$  if you do have an account, skip to the **"Transaction access"** section of thisinstruction

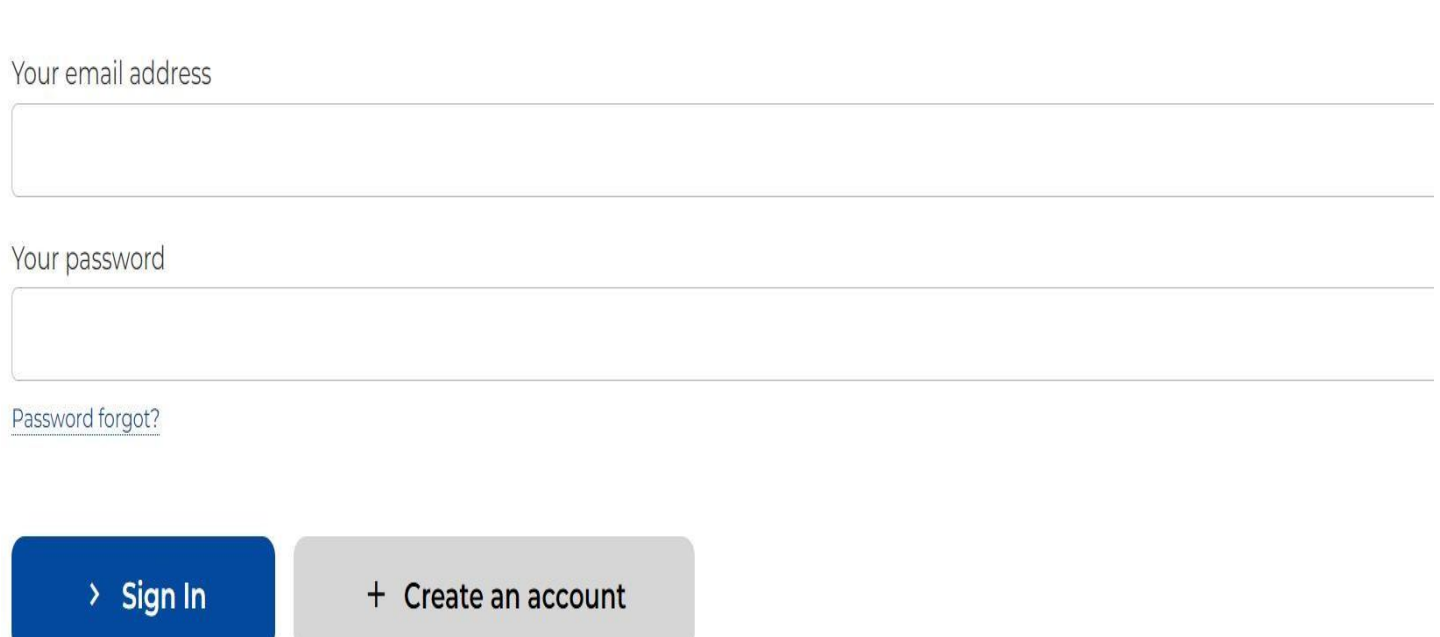

© RCS Issuer Services 2023. All rights reserved

# Account creation

#### **STEP 2**

**To create an account, you will be asked to fill in required information and press "SignUp"**

- $\checkmark$  Name, last name, contact details
- ✓Password to have access to current and future transactions and corporate actions/events administered by RCS

#### **COMPLETION OF REGISTRATION**

- ✓Once you "Sign Up", please check your inbox for an "Account activation email" and follow the instructions to activate the account
- $\checkmark$  If there is no email within a few minutes since you started the process, check your junk/spam folders

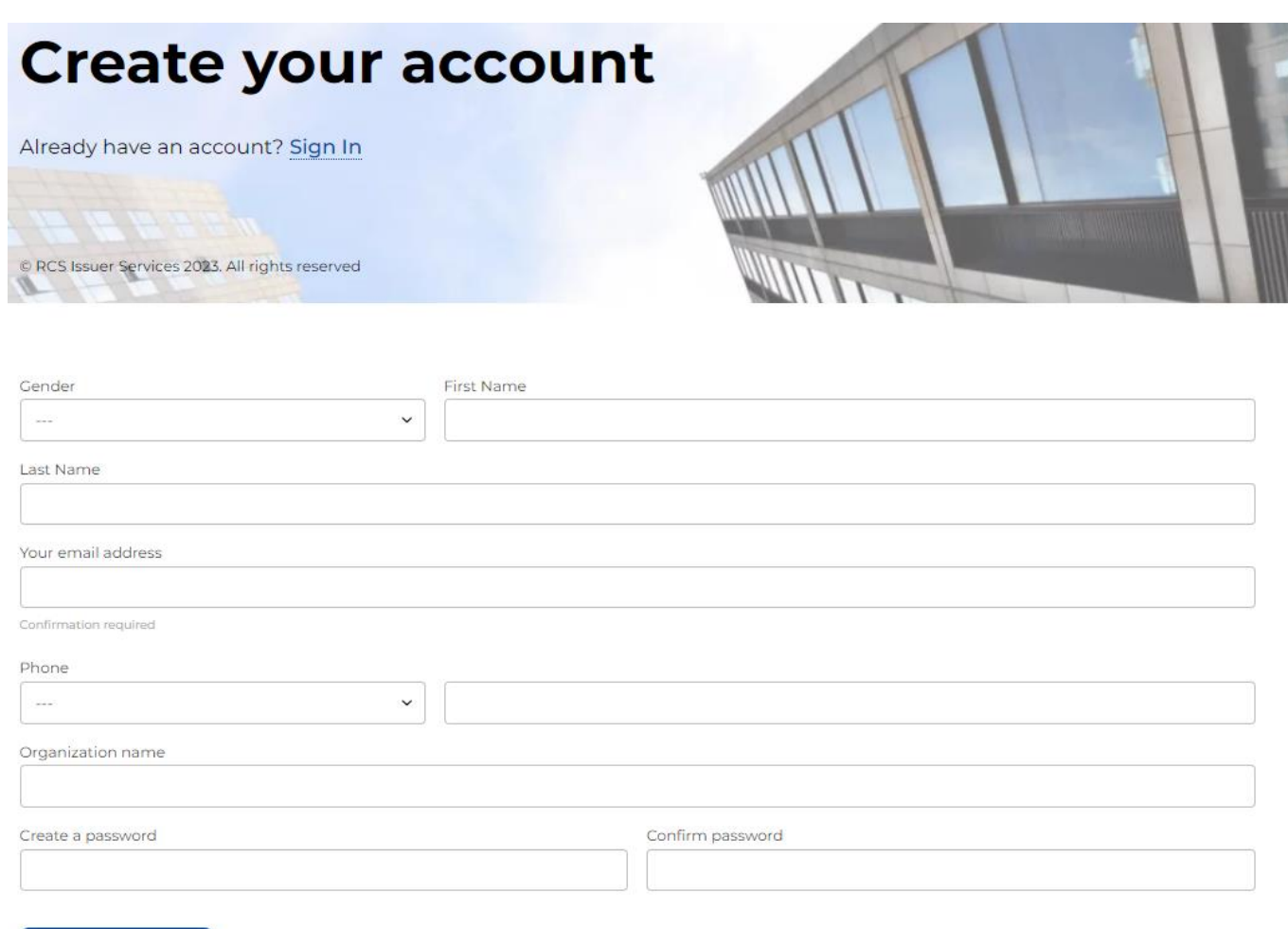

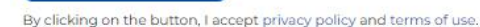

 $>$  Sian Up

### Transaction access

#### **STEP 1**

 $\checkmark$  Log in with your email and password at <https://rcsgroup.lu/signin>

 $\checkmark$  Find the transaction you are looking for (e.g. Company XYZ)

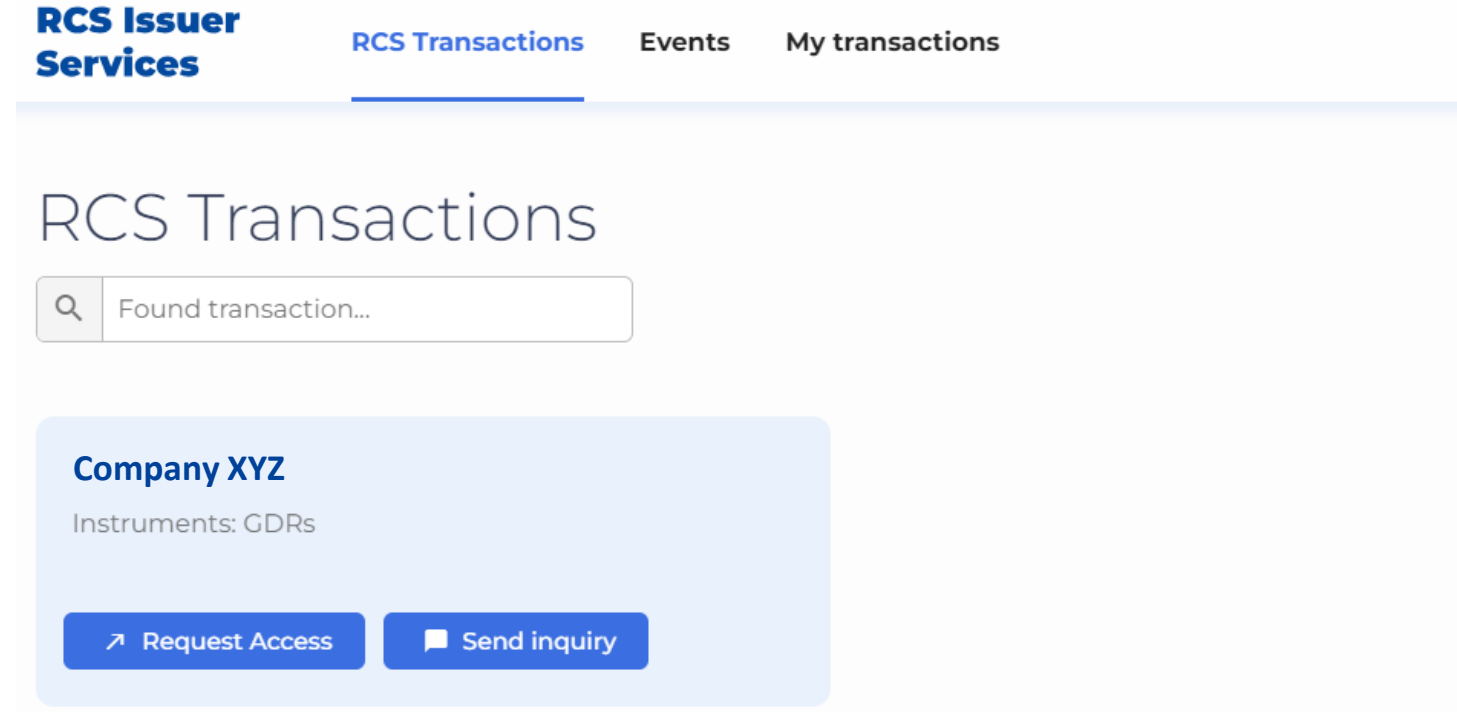

Account creation **Transaction access** Event/Voting Proxy form

#### **RCS Issuer Services**

### Transaction access

#### **STEP 2**

**Request access to the transaction by filling in Registered Owner Name of the securities of interest and your contact details**

**Request access to this transaction by filling in required information – after press "Send request"**

> $\checkmark$  Registered Owner Name of the securities of interest and your contactdetails

#### **ACCESS REQUEST APPROVAL**

**When your request is approved, an email confirmation will be sent to your registered email address**

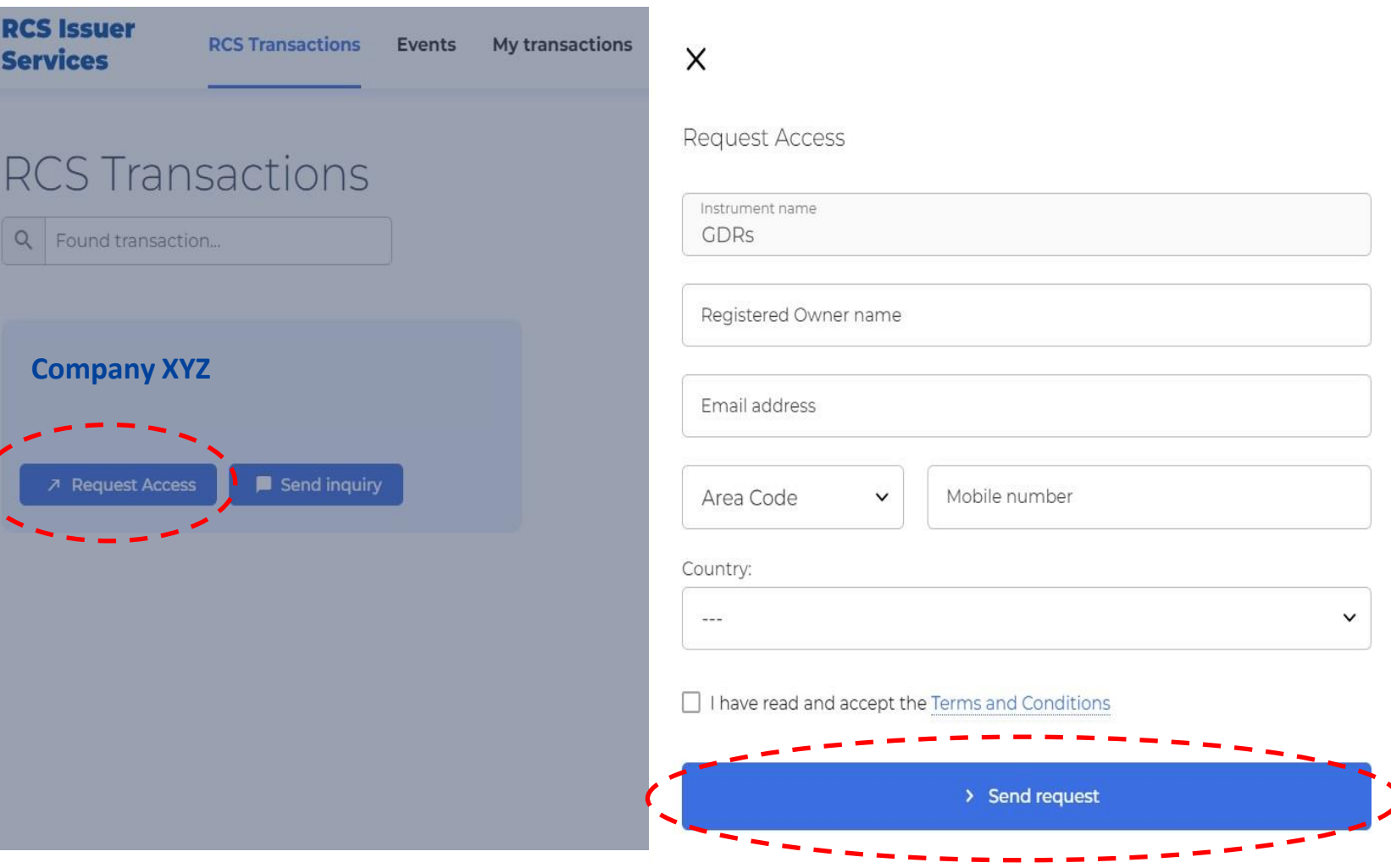

# Event participation – EGM voting example

- ✓ **Refresh your page or log in to your account where "Events" tab will become available**
- ✓ **Go to "Events" tab and click on "View progress" for your event interest (e.g. view progress for Company XYZ)**

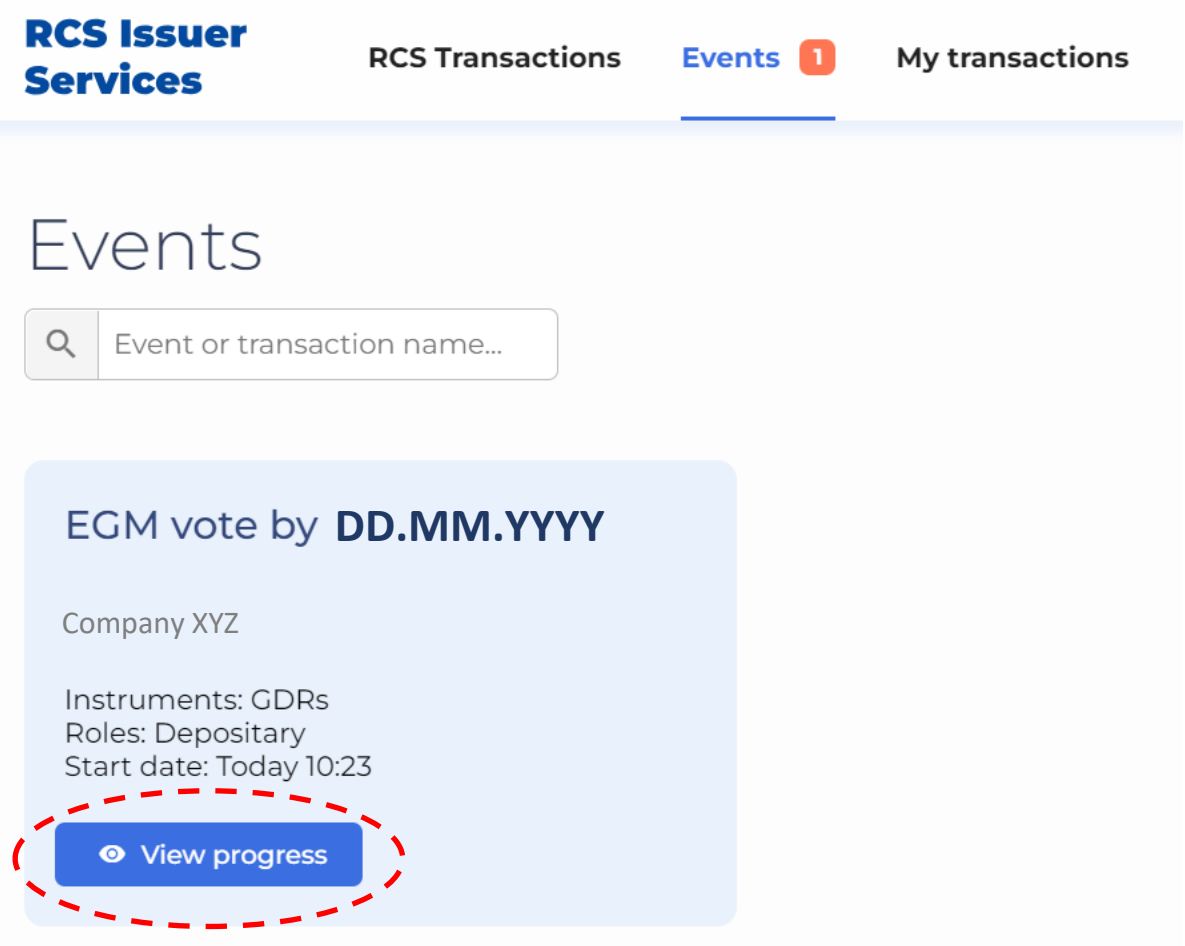

Account creation Transaction access Event/Voting Proxy form

#### **RCS Issuer Services**

### EGM voting example – steps

**In the "Event" section you must follow 3 criticalsteps**

**Step 1: Download the Proxy form – print it, fill it in and sign it**

**Step 2: Upload signed scan of the Proxy form alongside with the Proof of Holding (broker statement)\* as per record date**

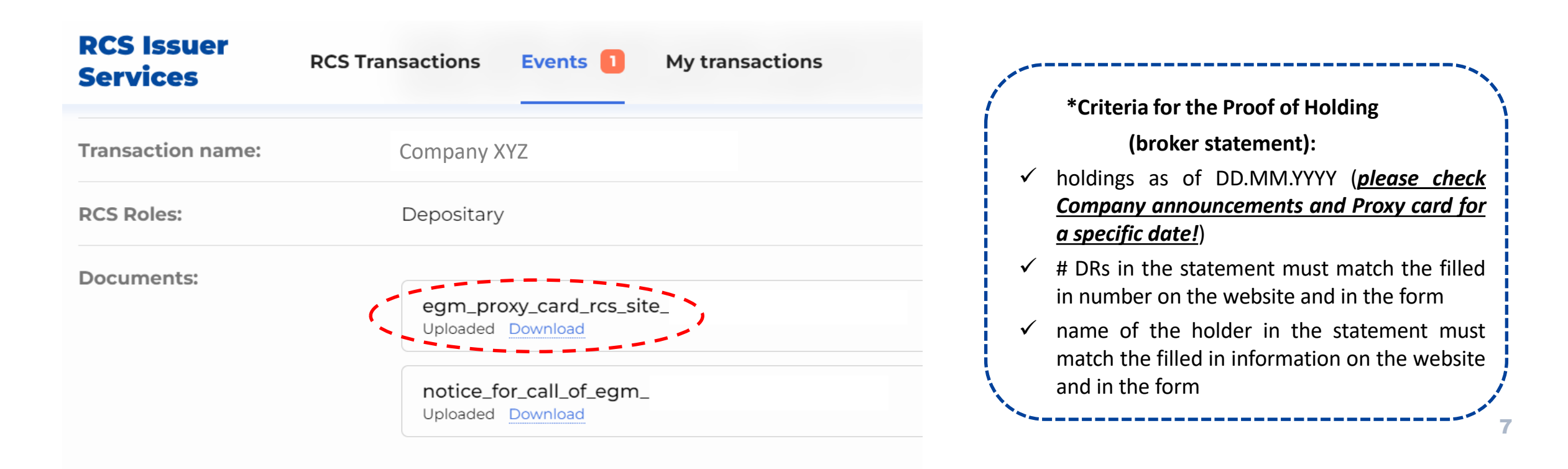

## EGM voting example – steps

**RCS Issuer Services** 

**Step 3: Participate in each agenda items** 

**(#1, #2, etc.) in the section**

**The result of your participation will be received and pending review – an email confirmation will be sent to you uponapproval**

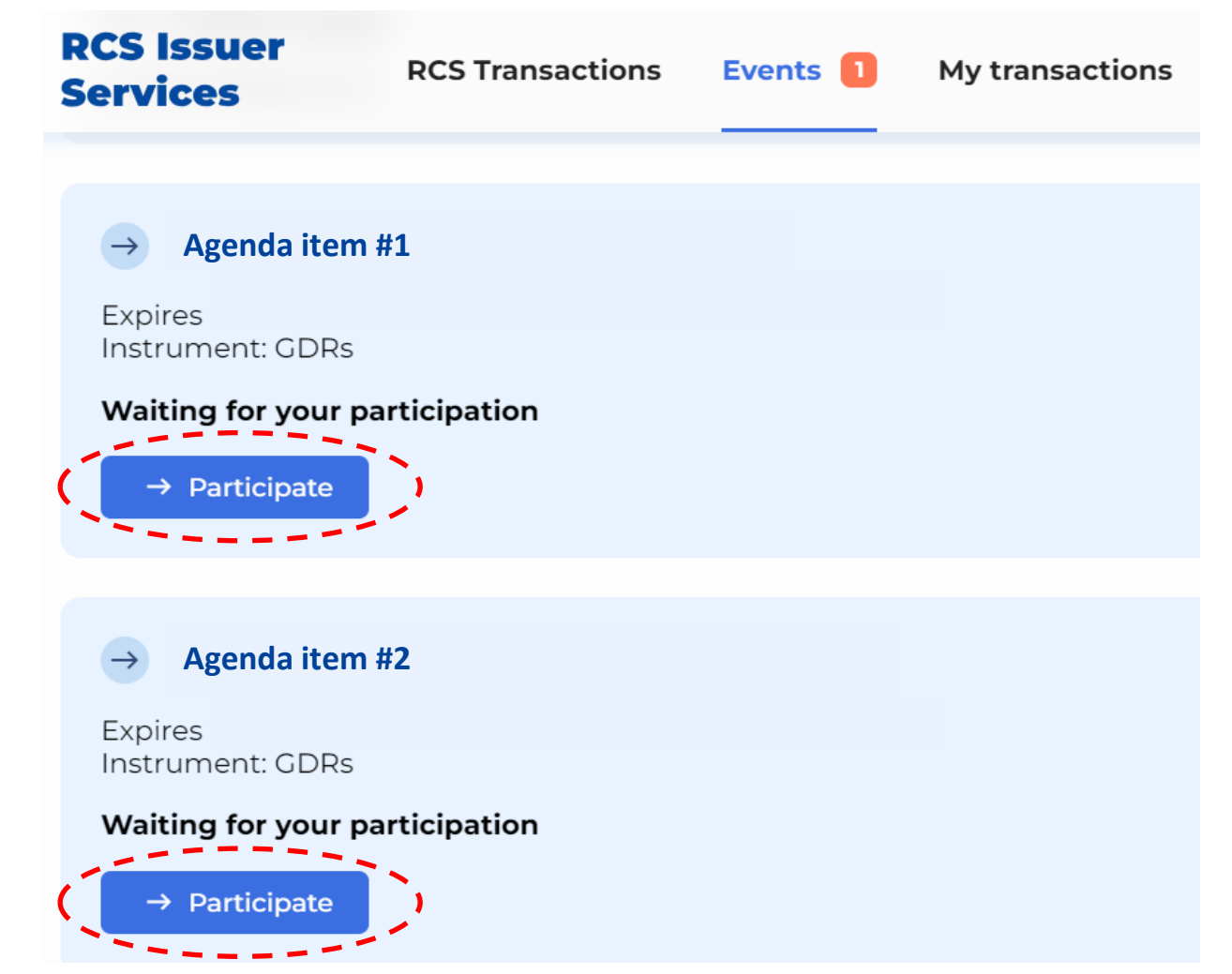

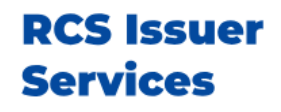

# Proxy form fill-in instructions

#### **STEP 1**

- Fill in the **Name of the Holder**
- Euroclear/Clearstream participant number of your broker (if available) as well as your **client account number (mandatory)** have tobe requested from your broker/custodian
- Proxy form must be **signed by an authorised person** (if the Holder is a legal entity, Proxy form should be signed by an authorised person of that entity)
- **Number of DRs** voted must correspond to the number provided in the proof of holding and on the website

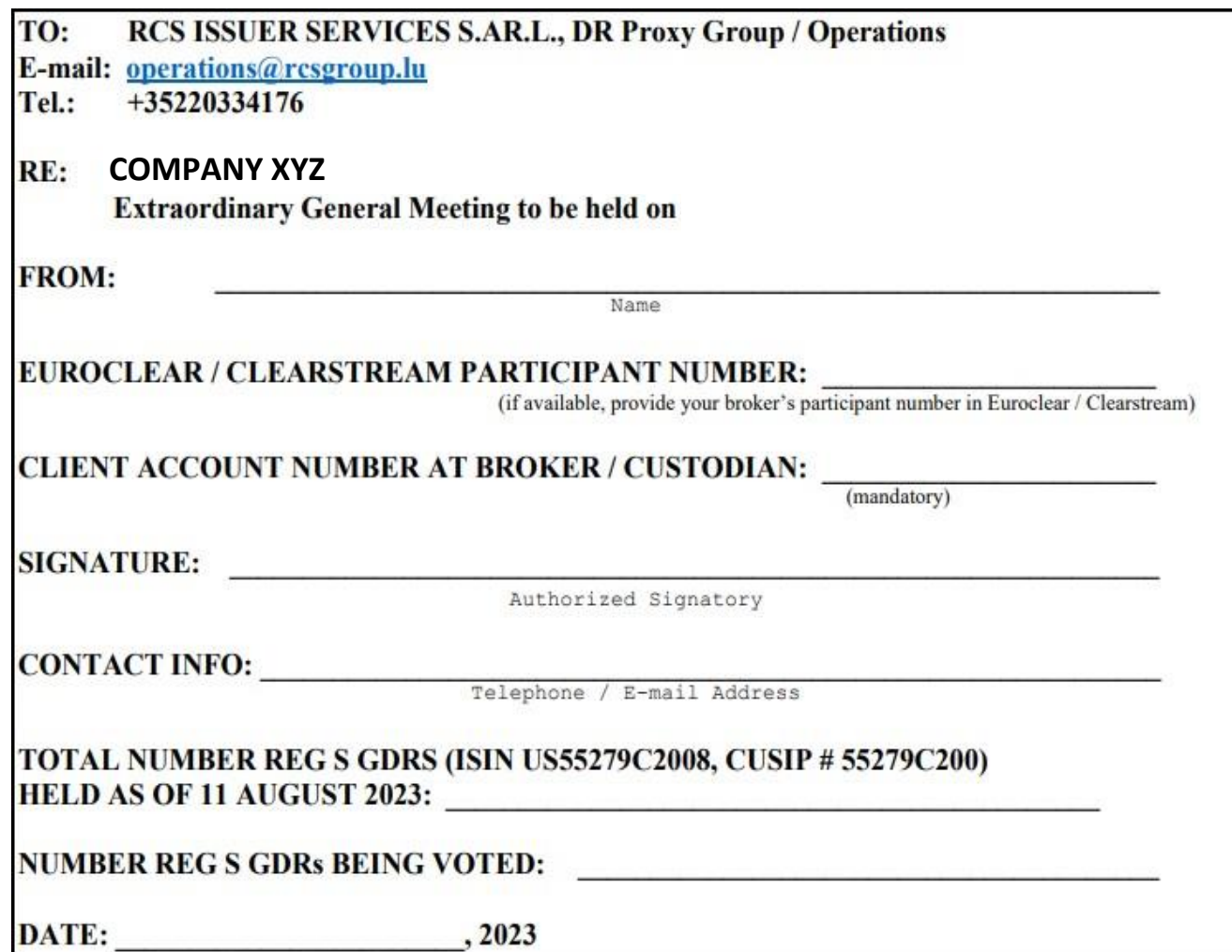

Account creation Transaction access Event/Voting Proxy form

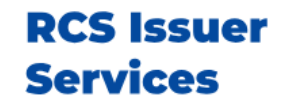

0

### Proxy form fill in instructions

#### **STEP 2**

• **Please mark the relevantsquare in each agenda items to cast your vote (note that it must correspond to the vote chosen on the website)**

#### **EXTRAORDINARY GENERAL MEETING OF COMPANY XYZ**

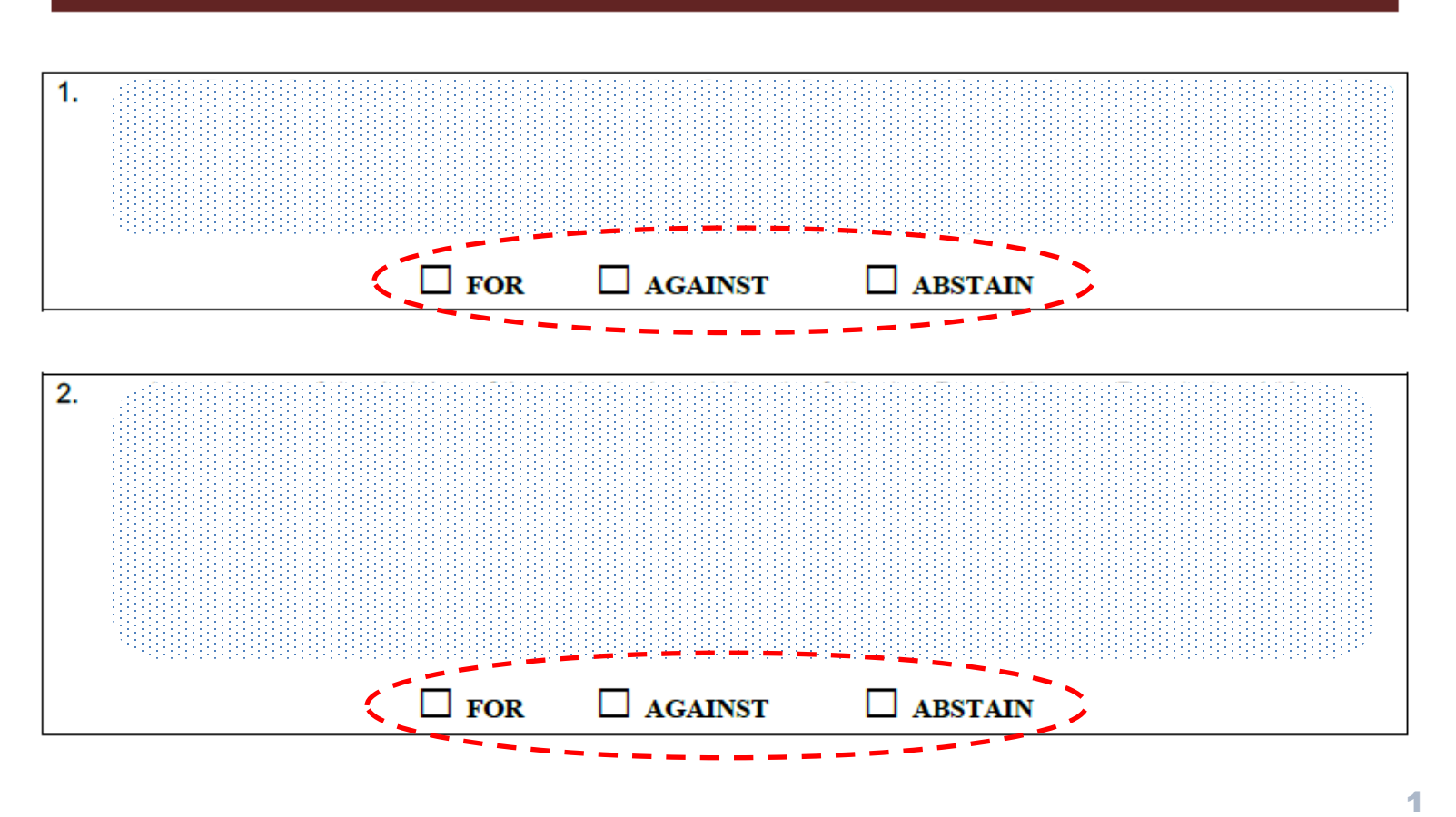

#### **COMPLETION**

**A fully filled and signed form must be uploaded onto the website, as described in section "Event/Voting"**

### **Contacts**

### In case of any questions, please contact us:

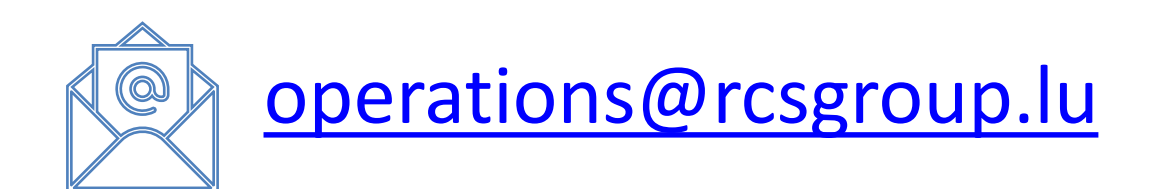

**RCS ISSUER SERVICES S.AR.L. 6, Boulevard Pierre Dupong L-1430 Luxembourg** <https://rcsgroup.lu/>